## 未入力クラスターの記入不要マーク表示機能

2022-02-21

© CIMTOPS Corporation.

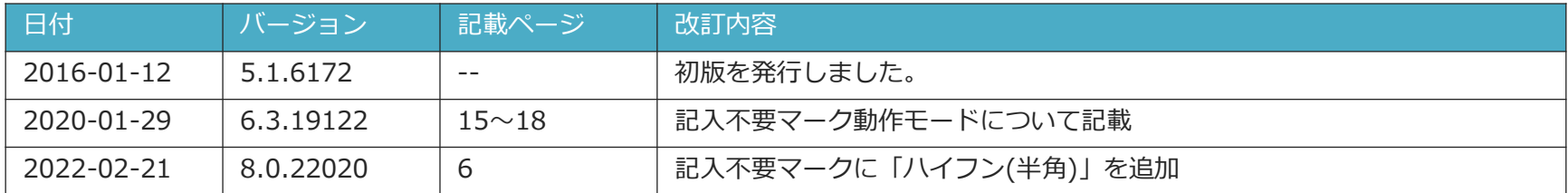

- 未入力クラスターの記入不要マーク表示機能
	- 未入力クラスターへ記入不要マーク表示した例
- 記入不要マークの種類と設定方法
	- ① 新規の帳票作成時の自動設定
		- Designer設定手順 : ①新規の帳票作成時の自動設定
	- ② アクションクラスターによる設定
		- Designer設定手順:アクションクラスターでの設定
	- ③ネットワーク制限による設定
		- Designer設定手順:ネットワークの制限設定
- 記入不要マーク動作モード
- 記入不要の確認済みクラスターのデーター出力と参照
	- Manager設定手順:記入不要の確認用文字列の設定

## **概要:未入力クラスターの記入不要マーク表示機能**

- **入力のないクラスターに対して、単なる入力忘れではなく、記入が不要であることを 横線や斜線などのマークを帳票上に表現する機能です。**
- **必須入力クラスターであっても、"今回の検査では、確認のうえ値を入力しない" などの場合に、記入不要マークを表示することで入力と同じ扱いになり、完了保存 することができます。**
- **設定は、ConMas Designerで帳票定義ごとに行います。**
	- 「帳票定義情報設定」 での設定
		- 記入不要の確認用のマーク(Managerで設定することも可能)
		- ①新規の帳票作成時の自動設定の設定
	- クラスターでの設定
		- ②アクションクラスターによる設定
		- ③ ネットワーク制限による設定

### **未入力クラスターへ記入不要マーク表示した例**

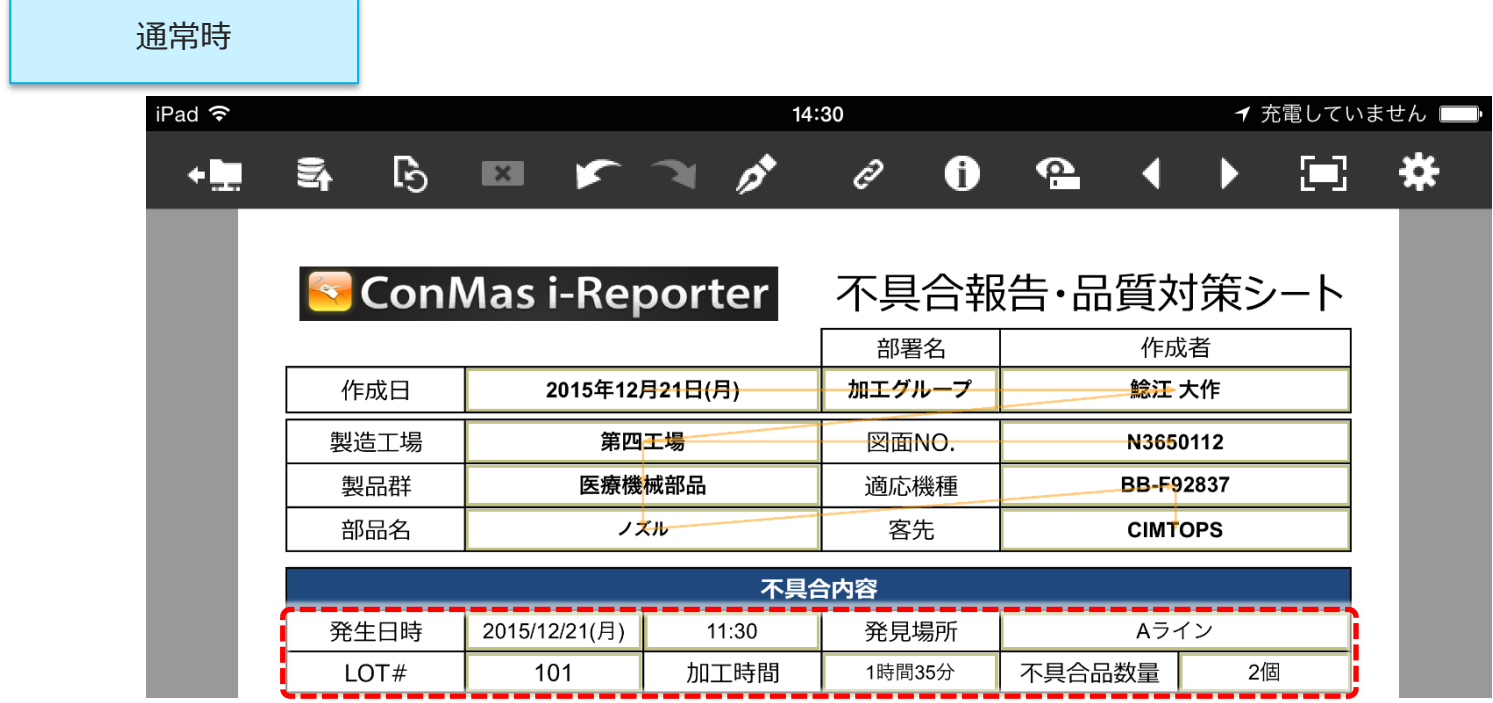

#### 記入不要表示

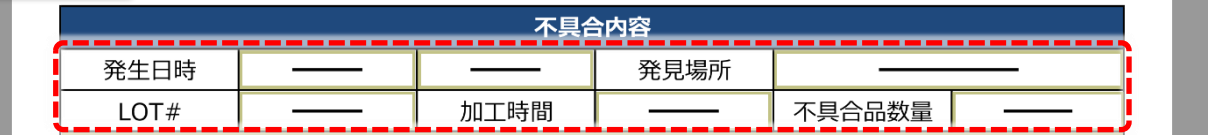

### **記入不要の確認済表示マークの種類と設定方法**

- **Designerの『帳票定義情報設定』画面で、帳票に表示する記入不要マーク の種類を指定します。**
- **ハイフンがDefault設定されています。**

**記入不要の確認済表示のマークの種類**

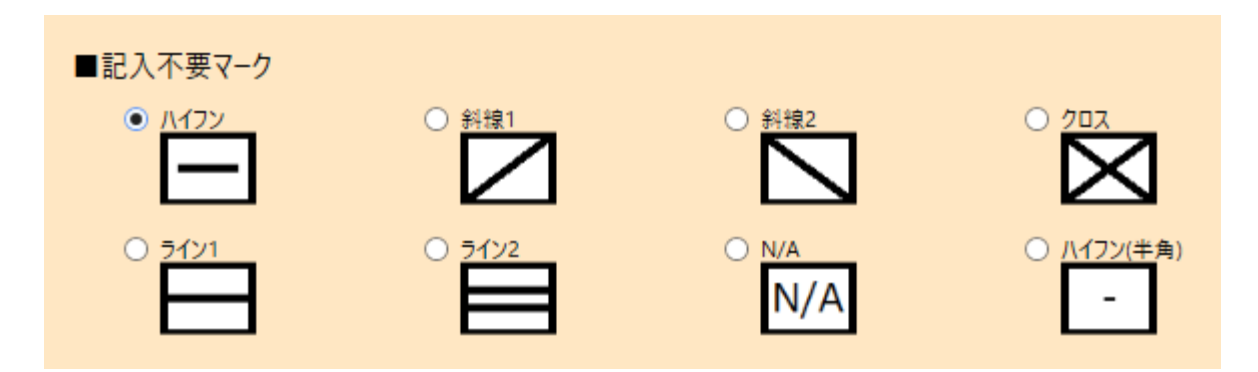

※「ハイフン(半角)」はDesigner 8.0.22020より使用が可能

### • **新規の帳票作成時に、未入力クラスターへ予め記入不要マーク を自動で表示します。**

- **帳票定義ごとに以下の動作を指定できます。**
	- 行わない (Default)
	- 必須の未入力クラスターのみ表示する
	- すべての未入力クラスターに表示する
- **記入不要の確認済みマークの消去**
	- **各クラスターに自動表示された記入不要の確認用マークは以下の操作で 消去することができます。**
		- そのクラスターに値を入力するとそのクラスターの記入不要の確認用マークは 消去されます。
		- クリアボタンをタップすると、そのクラスターに表示された記入不要の確認用マー クは消去されます。通常の未入力クラスターの状態に戻ります。

## **①新規の帳票作成時の自動設定: Designer設定手順**

• **『帳票定義情報設定』画面の下記設定項目で動作条件を設定します。**

**□帳票を新規に作成したとき、未入力クラスターへ予め記入不要マークを表示する**

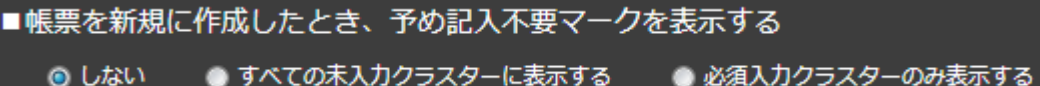

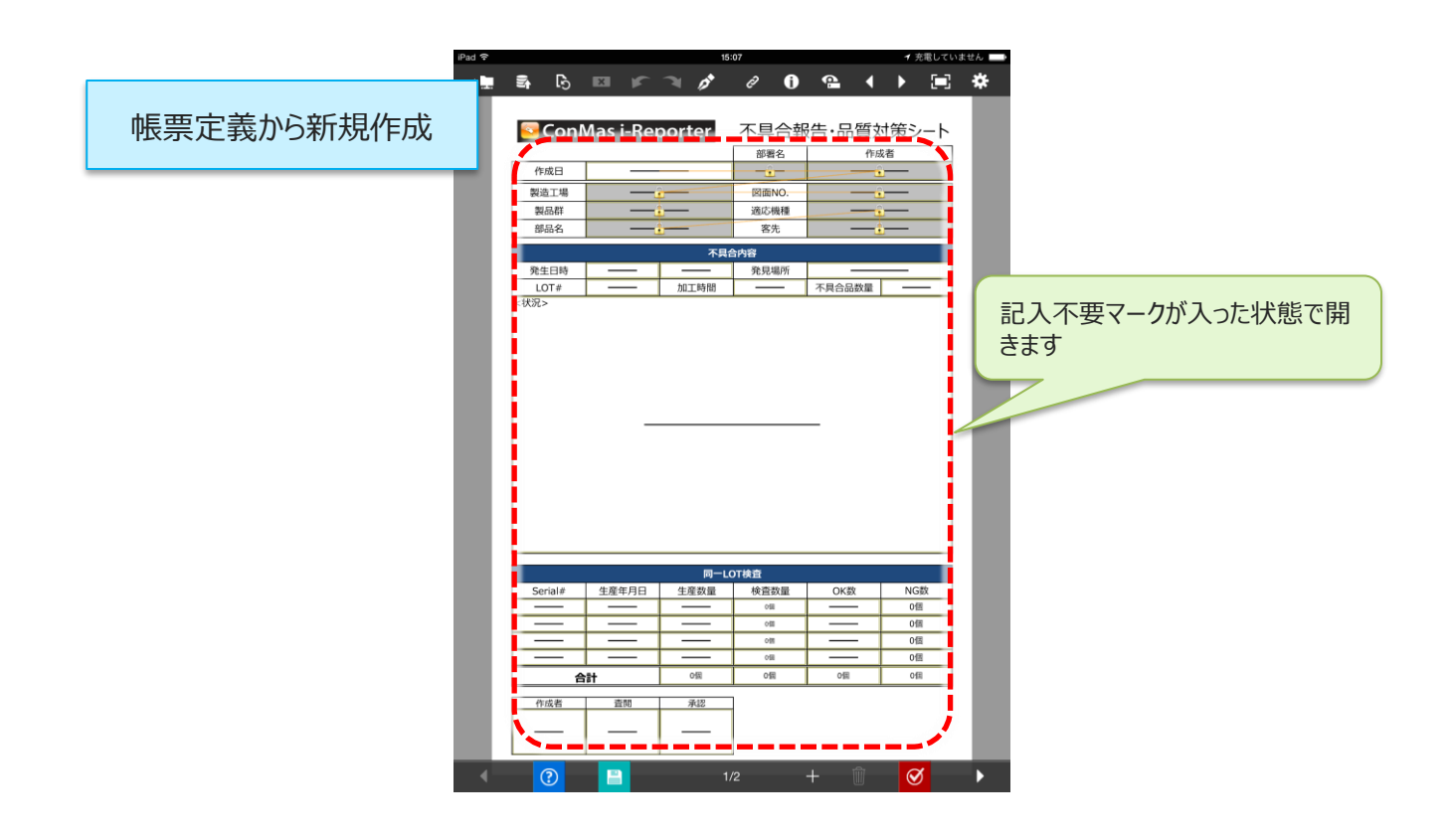

# **②アクションクラスターによる設定**

- **編集中に帳票上に配置した「記入不要マークを表示する」アクショ ンクラスターをタップすると、その時点で、未入力のクラスター (必須or全て)に、記入不要マークを表示します。**
- **アクションクラスターのアクション種別で「記入不要マークを表示」を 選択します。動作の対象を次から選びます。**
	- 必須の未入力クラスターのみに表示する
	- すべての未入力クラスターに表示する
- **記入不要の確認済みマークの消去**
	- **各クラスターに自動表示されている記入不要の確認用マークは以下の操作 で消去することができます。**
		- そのクラスターに値を入力するとそのクラスターの記入不要の確認用マーク は消去されます。
		- クリアボタンをタップすると、そのクラスターに表示された記入不要の確認用 マークは消去されます。通常の未入力クラスターの状態に戻ります。

## **②アクションクラスターによる設定: Designer設定手順**

- **アクション種別から、「記入不要マークを表示する」を選択します。**
- **すべてのクラスターに表示するか、必須入力クラスターのみに表示するかを選択 します。**

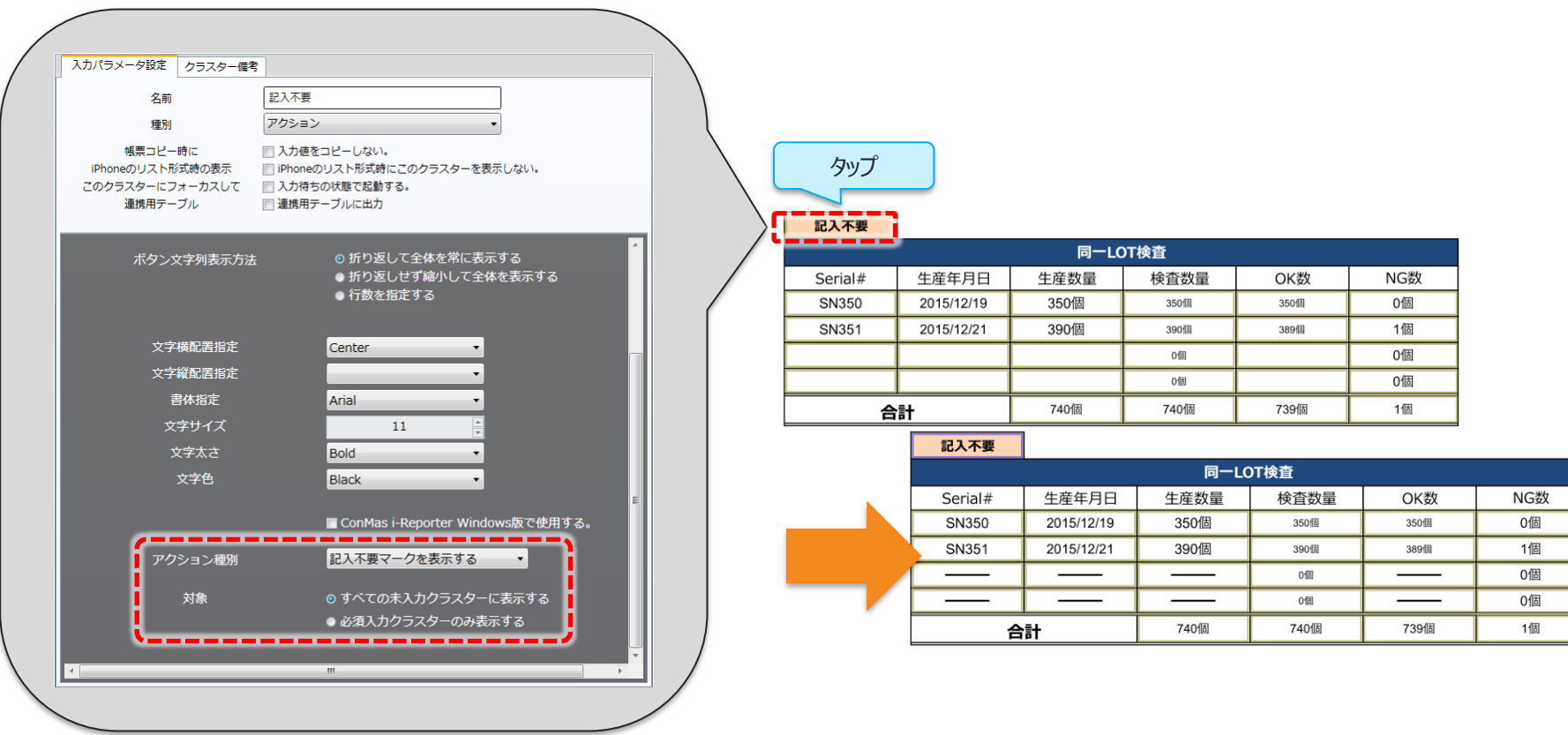

**③ ネットワーク制限による設定**

- **ネットワークの制限設定において記入不要の確認用のマークを自動で 表示します。**
- **「記入不要マークを表示する」動作の設定 (1)先行クラスターを入力すると、全ての後続クラスターに「記入不要マークを表示する」**

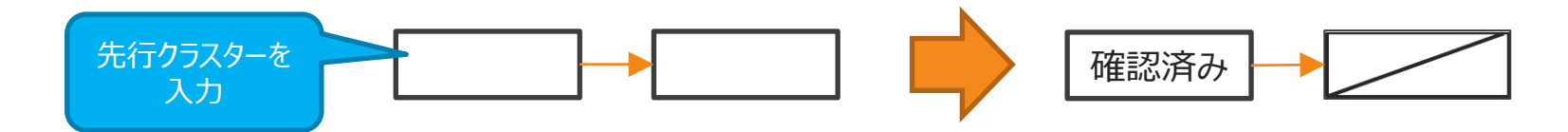

**(2)先行or後続のうち、どちらかに入力すると、もう一方の先行or後続の全てのクラス ターを「記入不要マークを表示する」**

※ネットワーク入力制限が「制限なし」の時のみ設定が可能

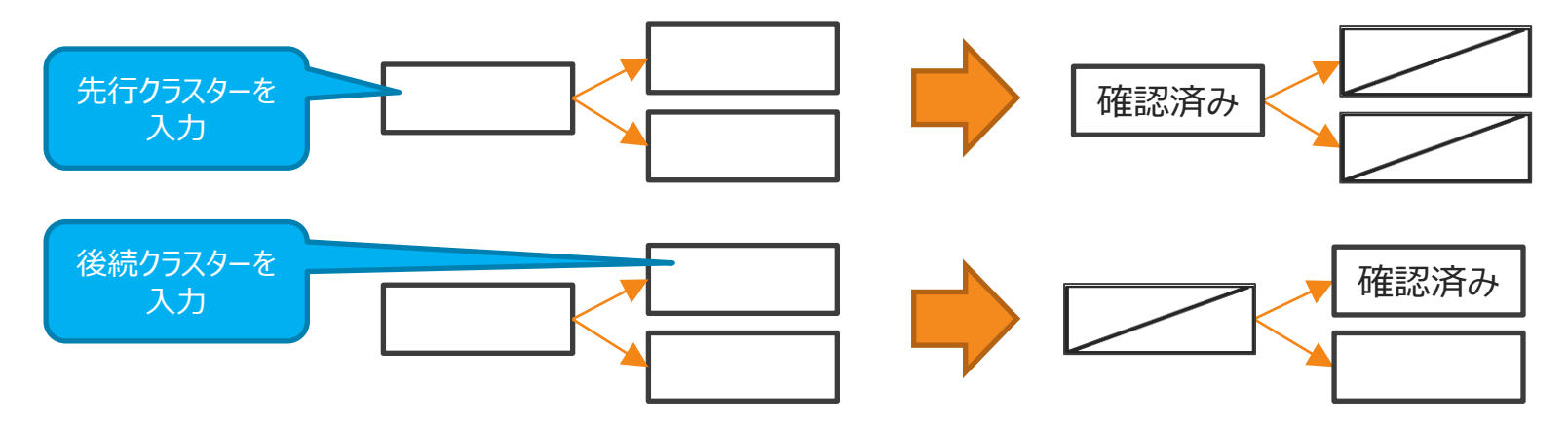

- **記入不要の確認済みマークの消去**
	- **各クラスターに自動表示されている記入不要の確認用マークは以下の操作で 消去することができます。**
		- (1) の場合: 先行クラスターの入力値をクリアした時
		- (2)の場合:入力を行った方のクラスターの入力値をクリアした時

### **③ネットワーク制限による設定: Designer設定手順**

#### • **ネットワークで接続されたクラスターのうち、一方が入力されたときに、もう一方 に表示する設定**

- 1. クラスターモードを[ネットワーク設定]にします。
- 2. ネットワーク一覧から、対象のネットワークを右クリックし、[ネットワーク制限設定]を選択 します。
- 3. [記入不要マーク表示]を設定します。

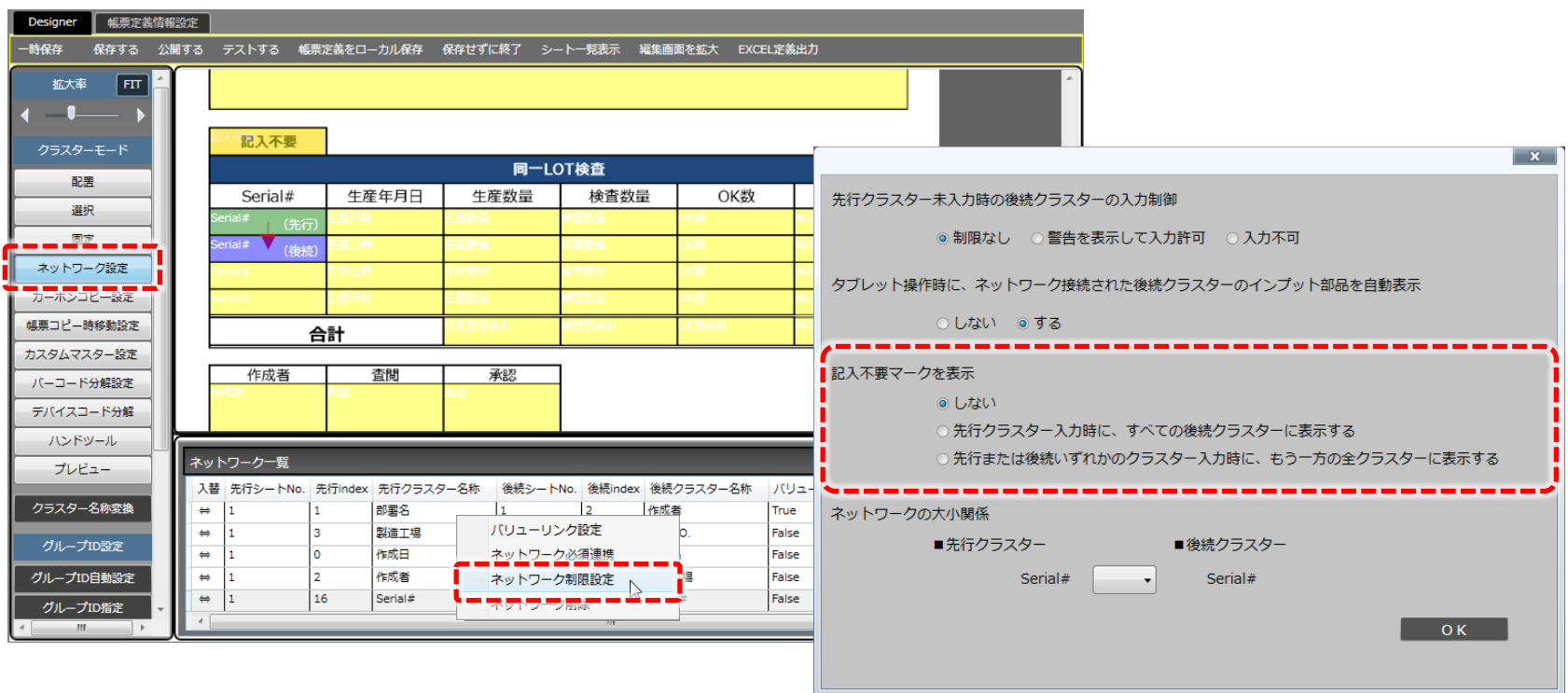

#### 記入不要マーク動作モード

© CIMTOPS Corporation.

#### **記入不要マーク動作モード:概要**

- **複数の「記入不要マークを表示させる設定」をしている場合に、どの設定を優先 させるかを指定します。**
- **設定は、帳票定義ごとの設定に加え、システム全体設定も可能です。**
- **動作モードの種類**
	- **【Designer:帳票定義情報設定】**
		- ネットワーク優先
		- 操作優先
	- **【Manager:システム管理設定】**
		- 帳票定義に従う
		- ネットワーク優先
		- 操作優先

### **記入不要マーク動作モード:各モードの振る舞い**

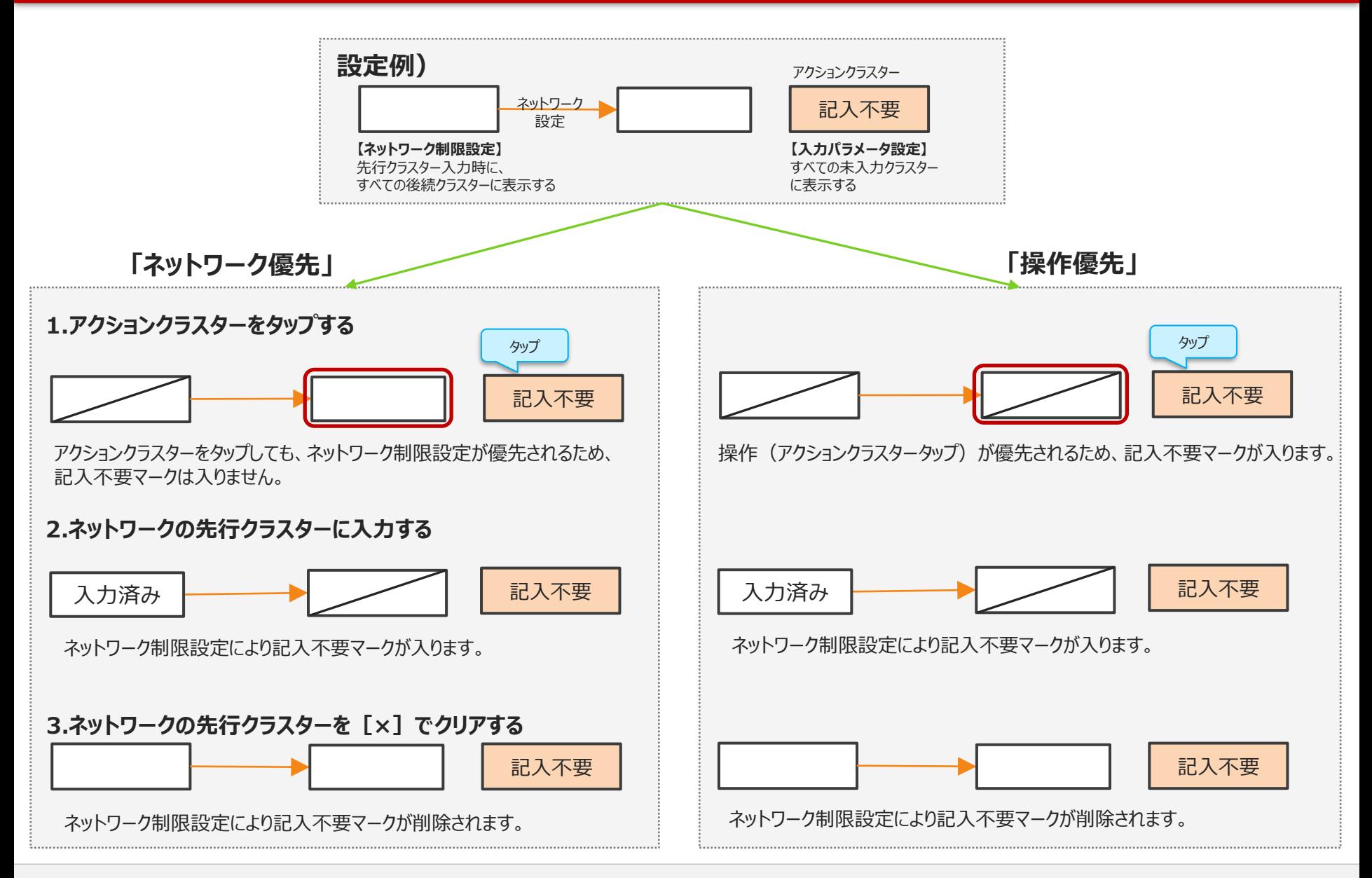

#### **Designerの『帳票定義情報設定』画面で設定します。**

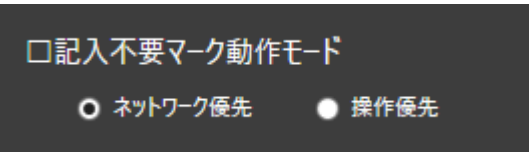

#### **・ネットワーク優先**

ネットワークによる自動更新が有効になります。 ネットワークが関わらないクラスターの場合に、操作による変更の結果が反映されます。 (こちらの設定は、V6.3.19060~V6.3.19122のバージョンと同じ動作となります。)

#### **・操作優先**

ネットワークによる自動更新が無効になります。 全てのクラスターで、操作による変更の結果が反映されます。 (こちらの設定は、V6.3.19050以前のバージョンと同じ動作となります。)

## **記入不要マーク動作モード:システム全体設定手順**

#### **ConMasManagerシステム管理ー共通マスター管理で設定します。**

- 共通キー: 「NO\_NEED\_TO\_FILL\_OUT」
- 共通項目名称:「MODE」
- 共通項目値: "-1":定義に従う(既定) "0":ネットワーク優先 "1":操作優先

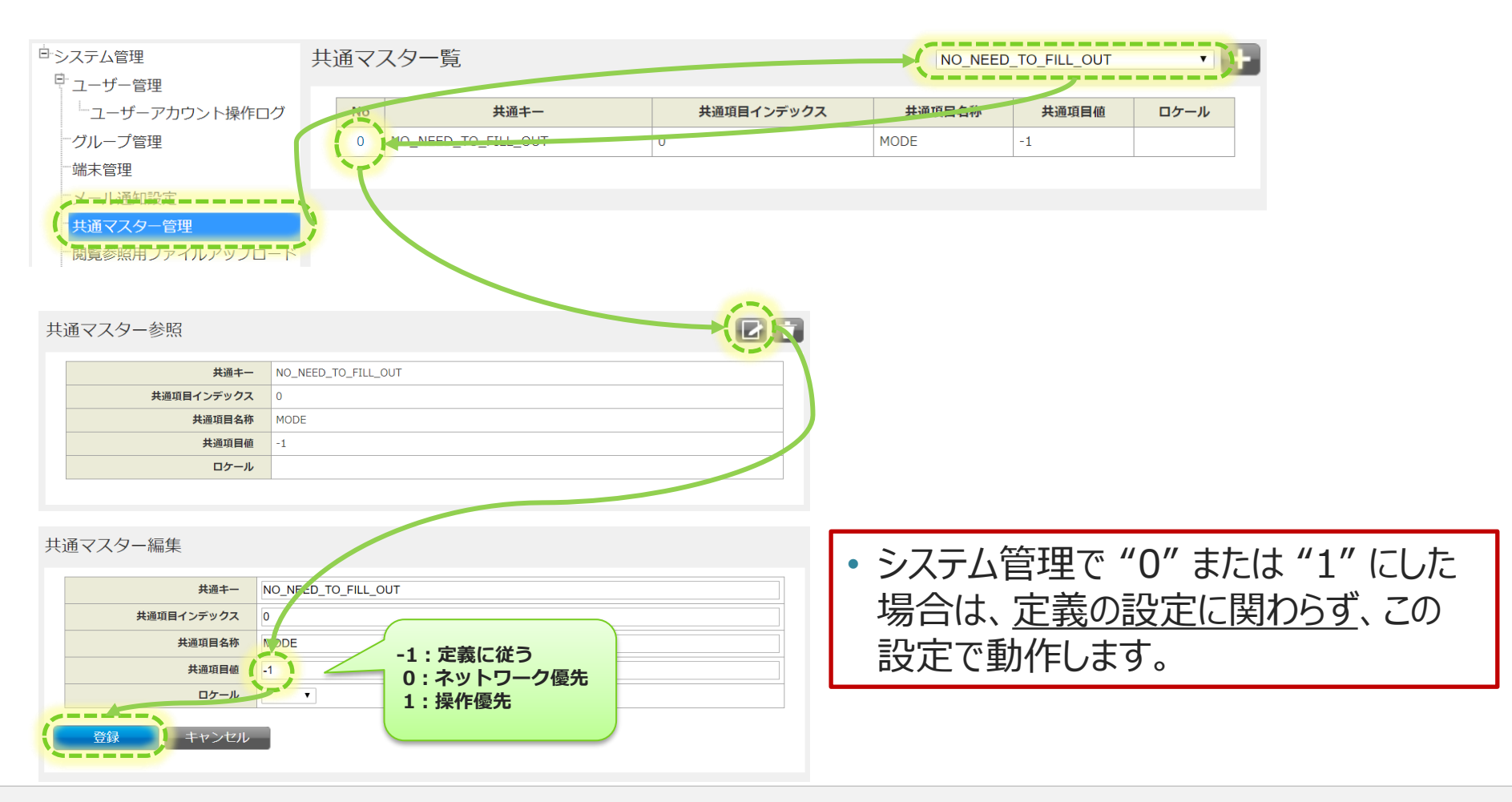

#### **記入不要の確認済みの必須入力クラスターの必須チェック**

• **必須入力のクラスターにおいて、記入不要の確認表示としたクラス ターは、値が設定されていなくても、入力されているものと同じ扱いと なります。**

### **記入不要の確認済みクラスターのデーター出力と参照**

#### • **CSVデーター**

- 記入不要の確認済クラスターの出力値は、入力データー値に記入不要の確認用 文字列が出力されます。
- Managerにおいて、CSV出力の場合の「記入不要の確認用文字列」を指定 します。

## • **参照用ビュー**

- 記入不要の確認済クラスターは、実際の入力データー値は存在しません。 通常の未入力と同じです。記入不要確認済のフラグが追加されました。
	- クラスタービュー[VIEW\_REP\_CLUSTER]にフィールド"記入不要フラグを追加。
	- 詳細は外部連携ビュー定義書を参照ください。

#### **Manager設定手順:記入不要の確認用文字列の設定**

- CSV出力時、記入不要マーク表示クラスターの出力値は、Managerの帳票定 義詳細画面または入力帳票詳細画面より、下記の手順で設定できます。
	- 1. 帳票定義一覧画面から、対象の帳票定義を選択します。
	- 2. 帳票定義編集画面内、右上の編集ボタンをクリックします。
	- 3. 帳票定義詳細画面から、 [基本情報]内、 [記入不要の確認用文字列(CSV出力値)]に文字列を設定 します。

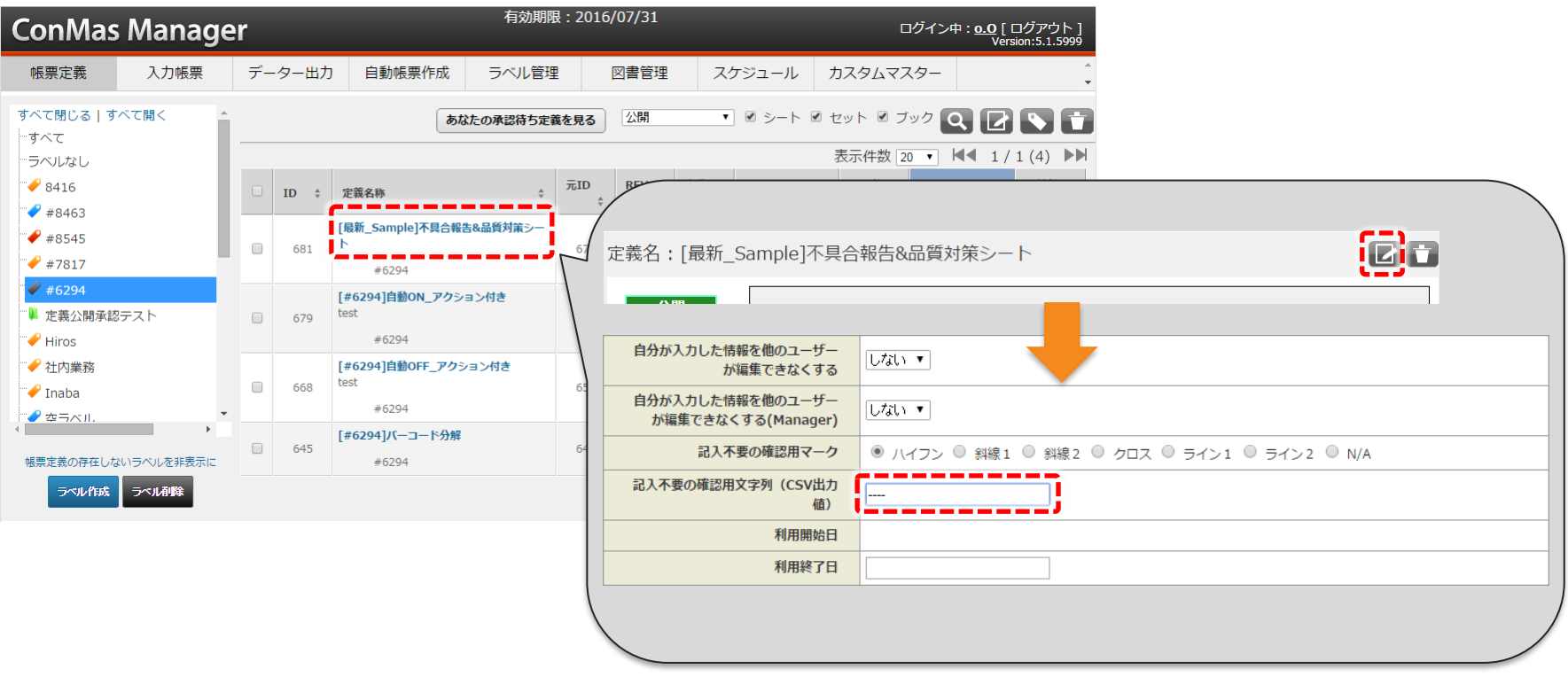